#### **Un padlet de partage pour la classe**

Ce tutoriel a pour but de vous accomagner dans la création d'un compte padlet et la réalisation d'un tableau collaboratif pour vos élèves.

Pour cela rien de plus simple suivez les titres et les descriptifs ainsi que le pointeur :

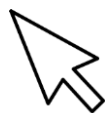

Ce tutoriel n'est pas exaustif mais il permet de **réaliser facilement et en quelques dizaines de minutes** un padlet de partage comme celui que j'ai mis en place avec les élèves de ma classe pendant la période de confinement.

Il me permet de déposer chaque jour un défi pour les élèves. Les élèves de leur côté peuvent publier une photo, un texte ou une vidéo une fois le défi relevé.

Libre à vous d'explorer ensuite l'ensemble des fonctionnalités du site padlet.

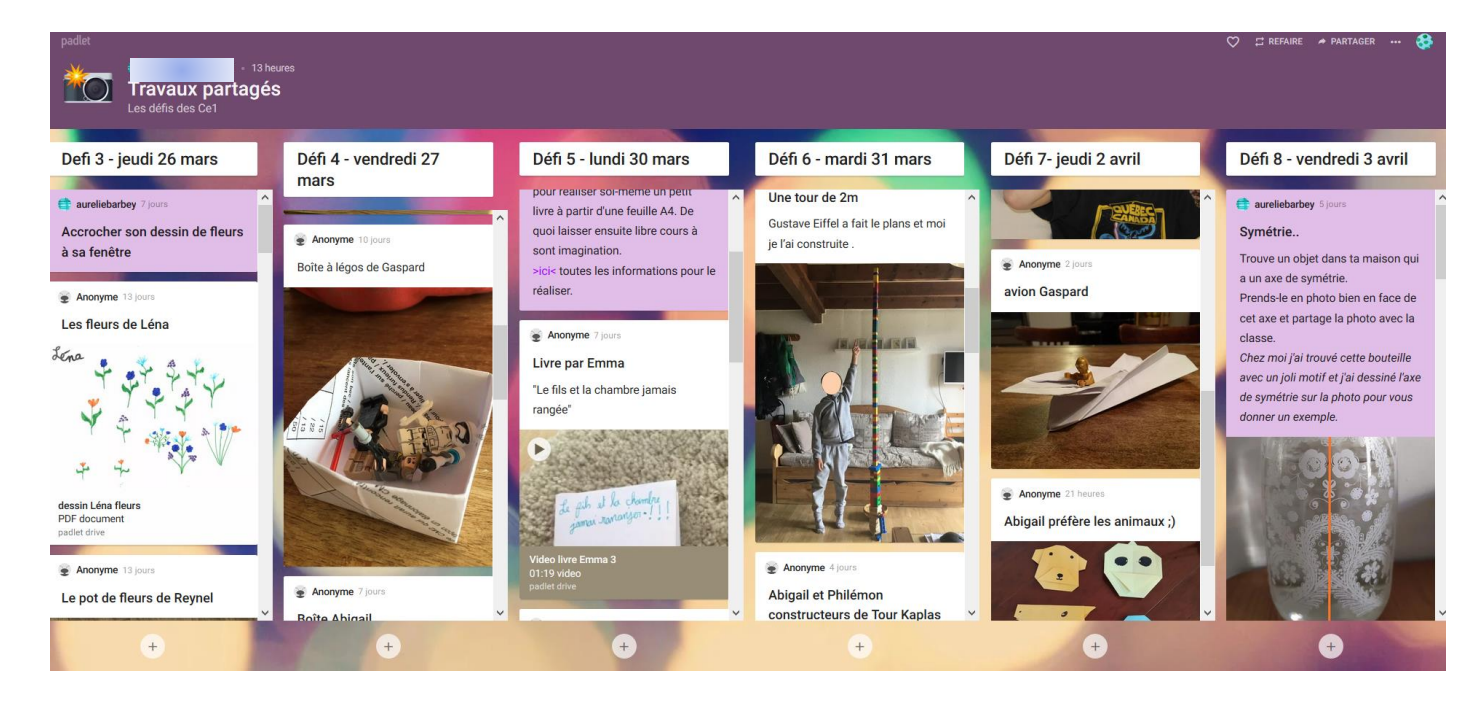

*Remarque : pour conclure ce travail avec mes élèves j'aimerais, à la fin du confinement, créer un album avec l'ensemble des participations. Ils pouront ainsi emporter chez eux un souvenir de ces partages.*

Pour en savoir plus sur mon padlet vous pouvez aller voir à la fin du document au point 7 intitulé « mon organisation ».

# **1- Aller sur le site : https://padlet.com**

# **2- Cliquez sur « inscription »**

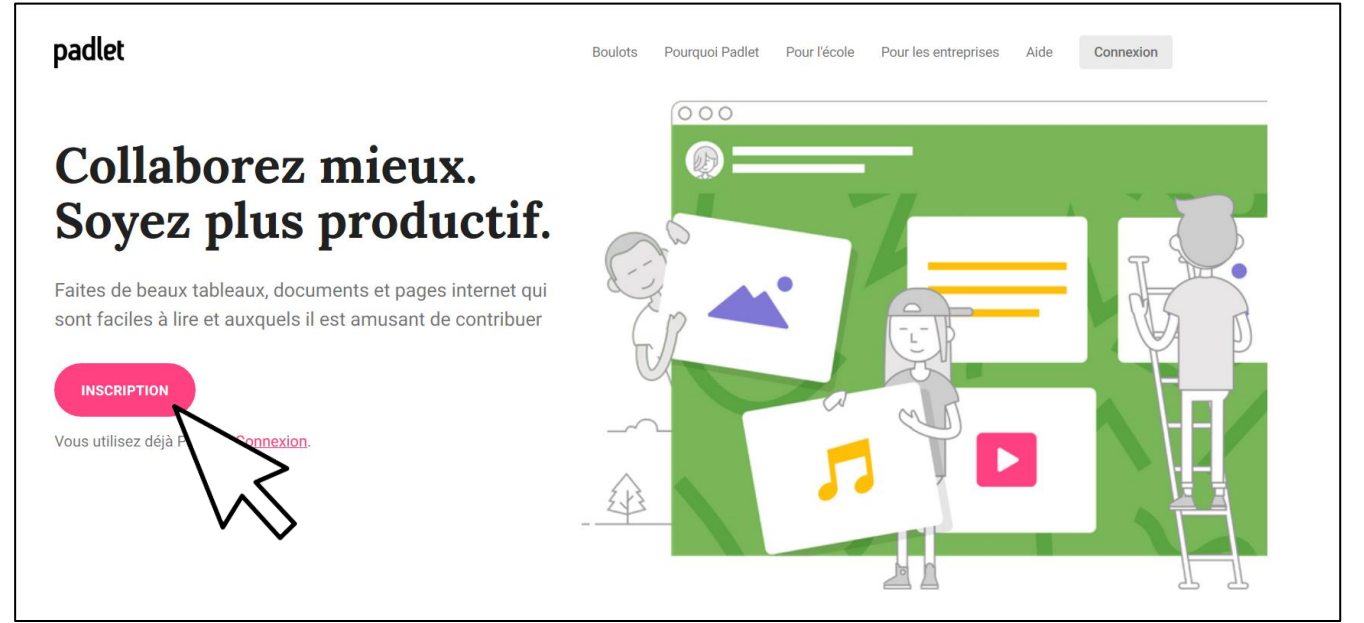

# **3- Renseigner votre adresse mail et définir un mot de passe.**

Remarque il est possible de vous connecter avec google, microsoft ou apple. Mais dans un cadre professionnel mieux vaut utiliser **votre adresse mail académique.** 

De plus **éviter les adresses personnelles** type roudoudou69 car c'est elle qui donnera un nom à votre padlet du type : [https://padlet.com/roudoudou.](https://padlet.com/roudoudou)..au lieu de [https://padlet.com/prénomnom.](https://padlet.com/prénomnom)..

#### **Cliquez sur « je suis magnifique »**

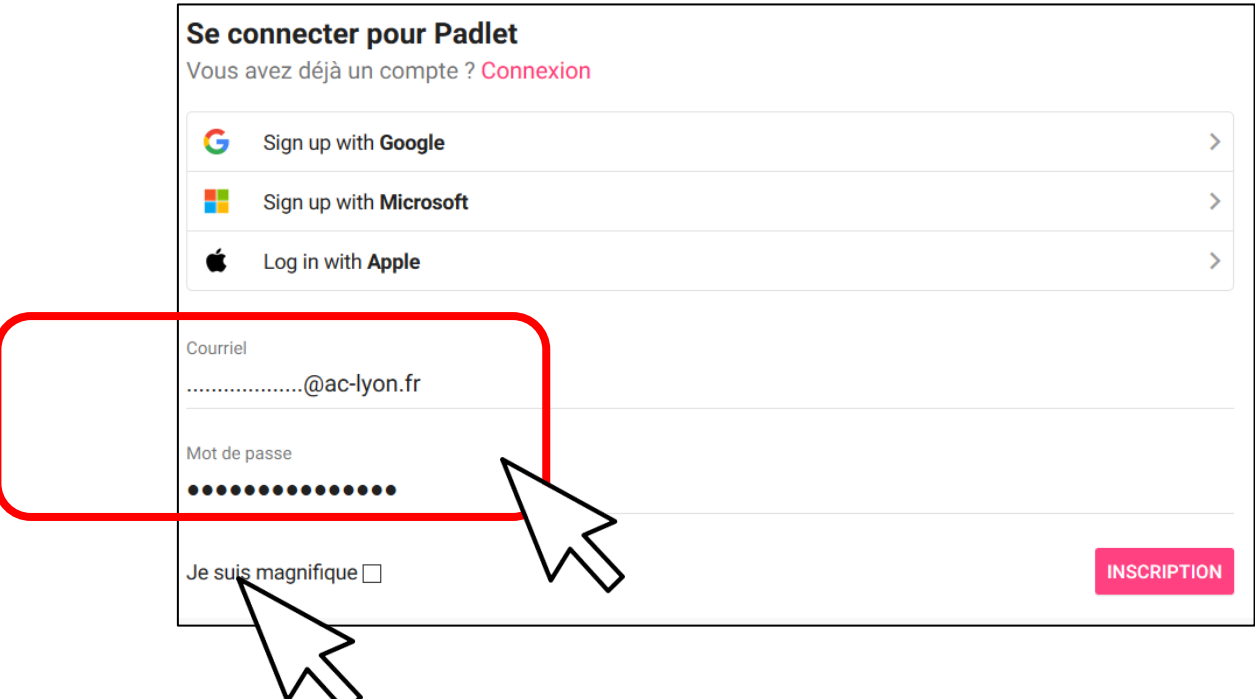

### **4- Choisir la version « basic »**

Il vous faut ensuite choisir la version **« Basic » ou « pro ».**

Dans un premier temps choisir la version « basic » qui vous permettra de créer 3 Padlets gratuitement.

Vous pourrez toujours passer à la version pro ultérieurement si vous le souhaitez.

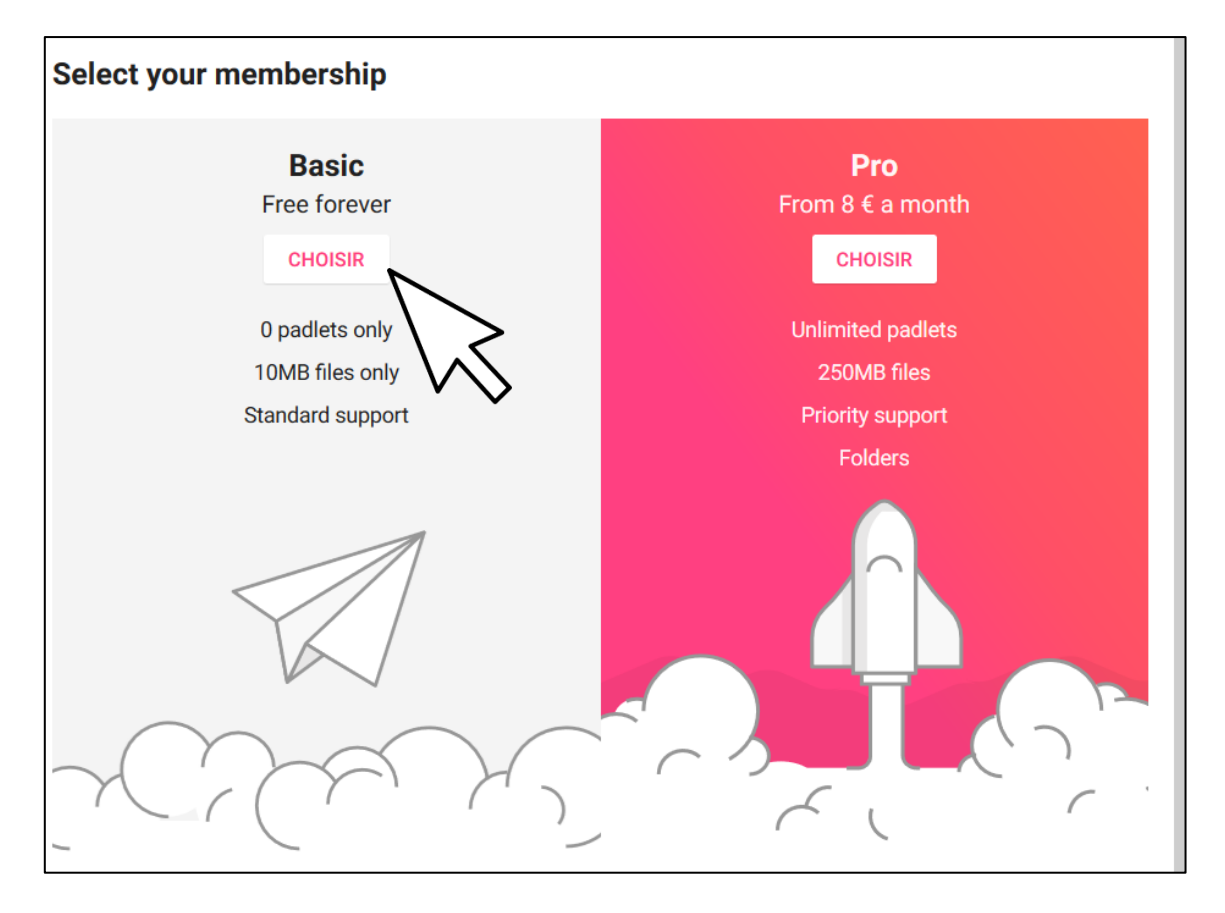

Vous pouvez alors commencer à créer votre premier Padlet !

#### **Création d'un tableau**

### **1- Rentrer dans le tableau par défaut ou ….**

Vous voilà prêt à créer votre premier tableau

Celui par défaut est nommé « marque-pages ».

Il vous suffit de cliquer dessus pour l'ouvrir et commencer à le personnaliser.

#### Pour voir plus d'options **...cliquez sur « créer un padlet ».**

C'est sur cette option que je vais m'attarder. Les informations données sont également compatibles avec la personnalisation à partir du padlet créé par défaut.

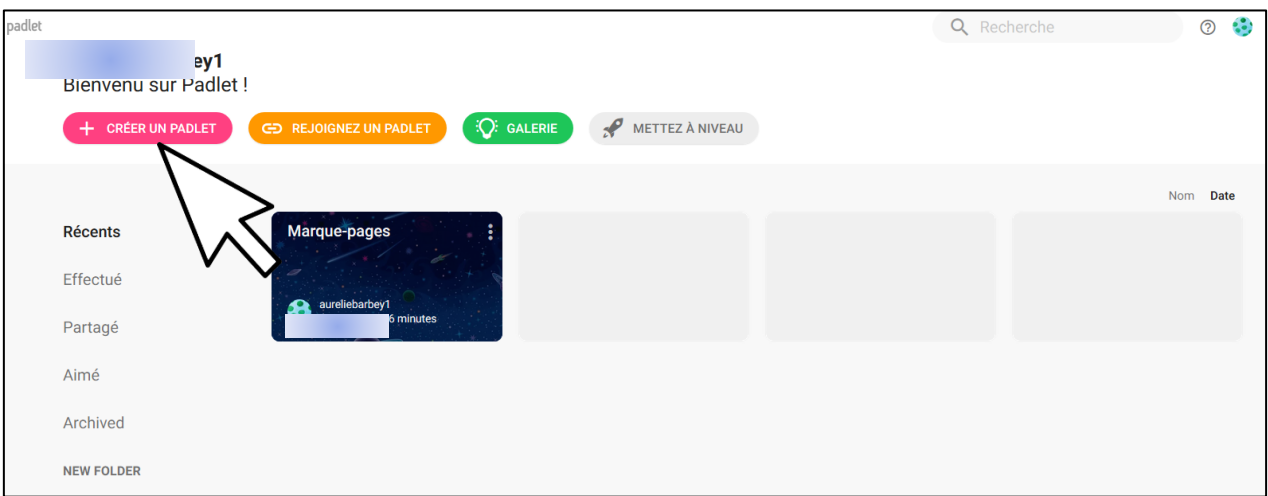

### **2- Créer un padlet et choisir la mise en page.**

A partir de là vous pouvez choisir une présentation pour votre padlet. Sachez que quelque soit la présentation que vous allez choisir à cette étape **vous aurez la possibilité de revenir dessus pas la suite**. Pour mon padlet de partage j'ai choisi la mise en page **« étagère »** qui permet d'organiser les contenus dans plusieurs colonnes (une colonne par jour et par défi).

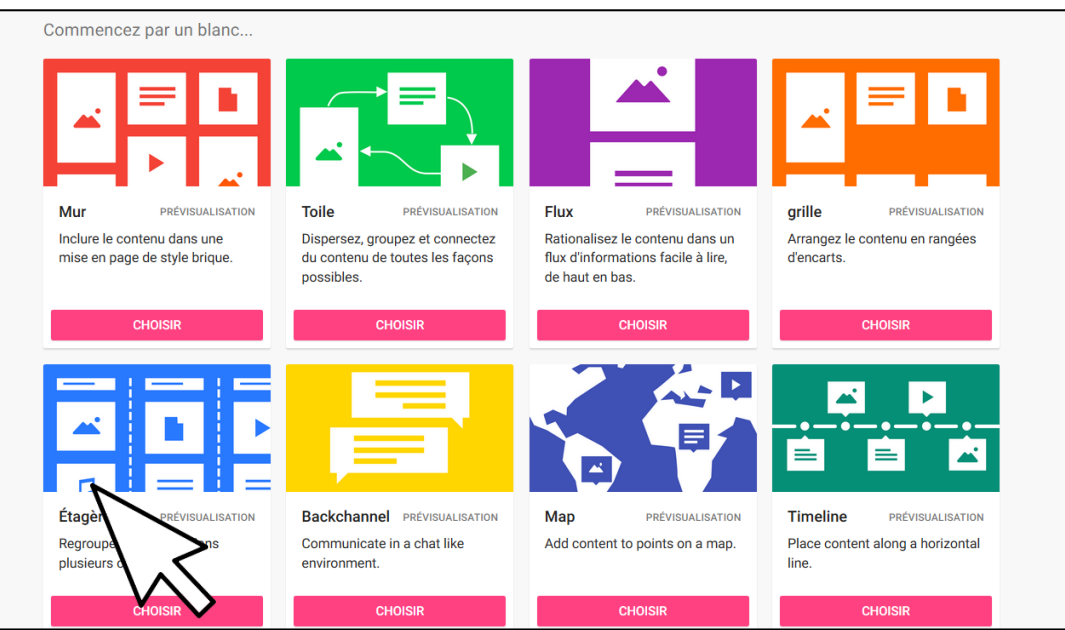

## **3 - Définir les paramètres de votre padlet**

**C'est une étape qu'il ne faut pas négliger**. Elle permet notamment de personaliser le nom de votre padlet, l'adresse internet sur laquelle le trouver et de définir les options de connexion.

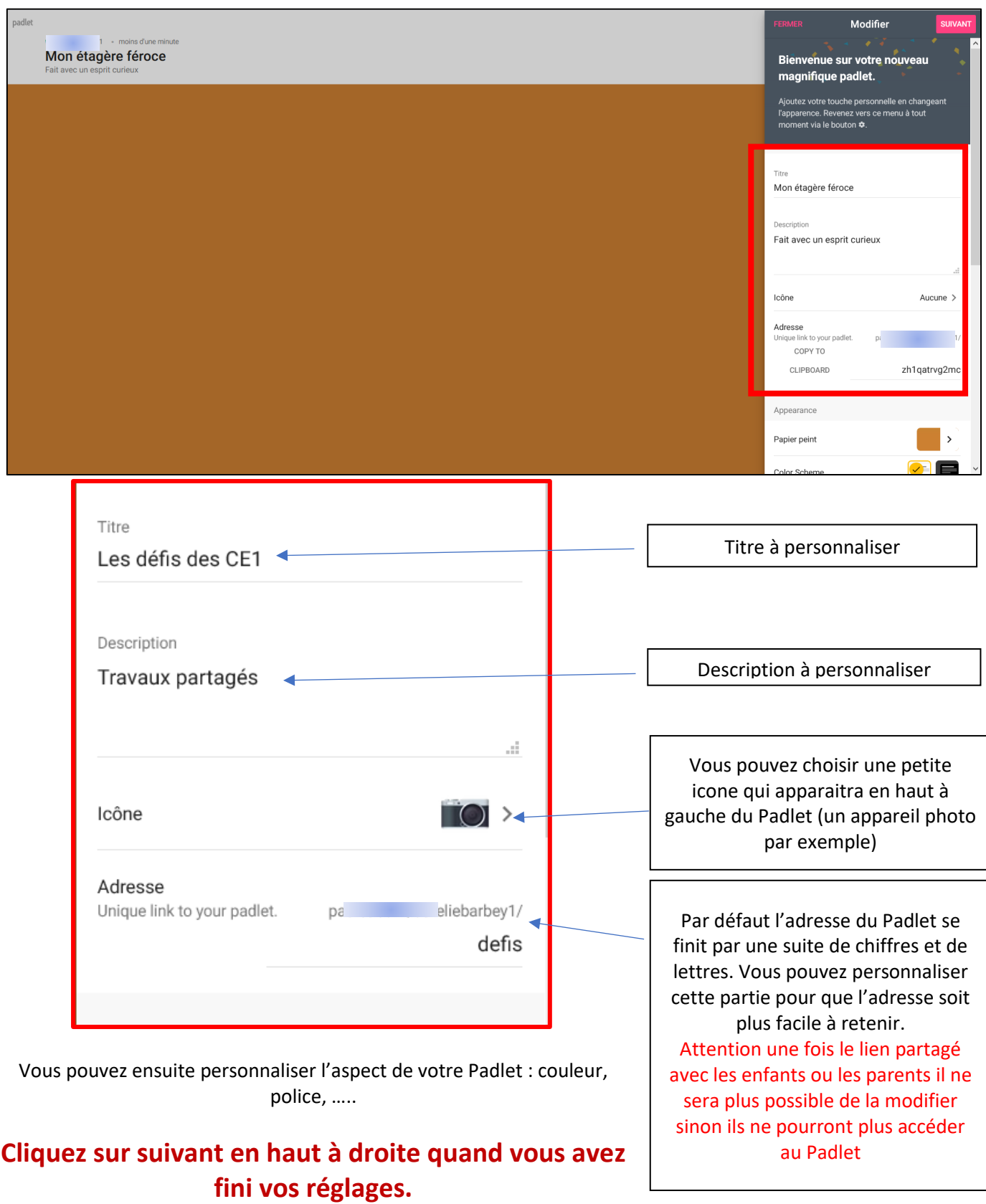

Pour mémoire, l'accès à l'ensemble des menus se fait en haut à droite de l'écran. Je vous laisse explorer l'ensemble des fonctionnalités pour personnaliser l'aspect de votre Padlet.

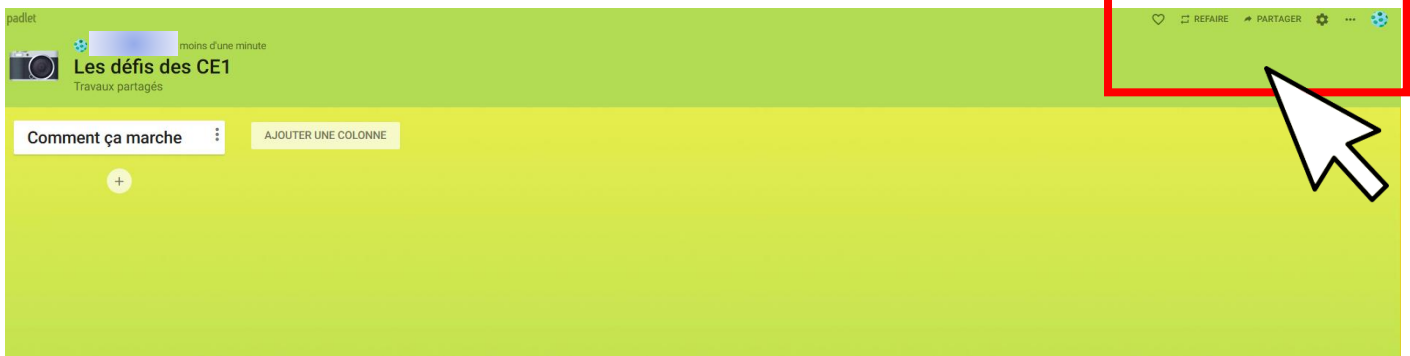

## **4 - Protéger l'accès à votre padlet par un mot de passe :**

Il est important de protéger l'accès à votre Padlet par un mot de passe afin que seules les personnes connaissant l'adresse et le mot de passe puissent y accéder : cela se fait encore une fois en quelques clics

- En haut à droite de la page cliquez sur « … »
- Cliquez sur « partager ou intégrer »
- Cliquez sur « change privacy »
- Cliquez sur « mot de passe », le définir dans le cadre en bas et laisser la permission d'écrire pour que les élèves puissent participer au Padlet.

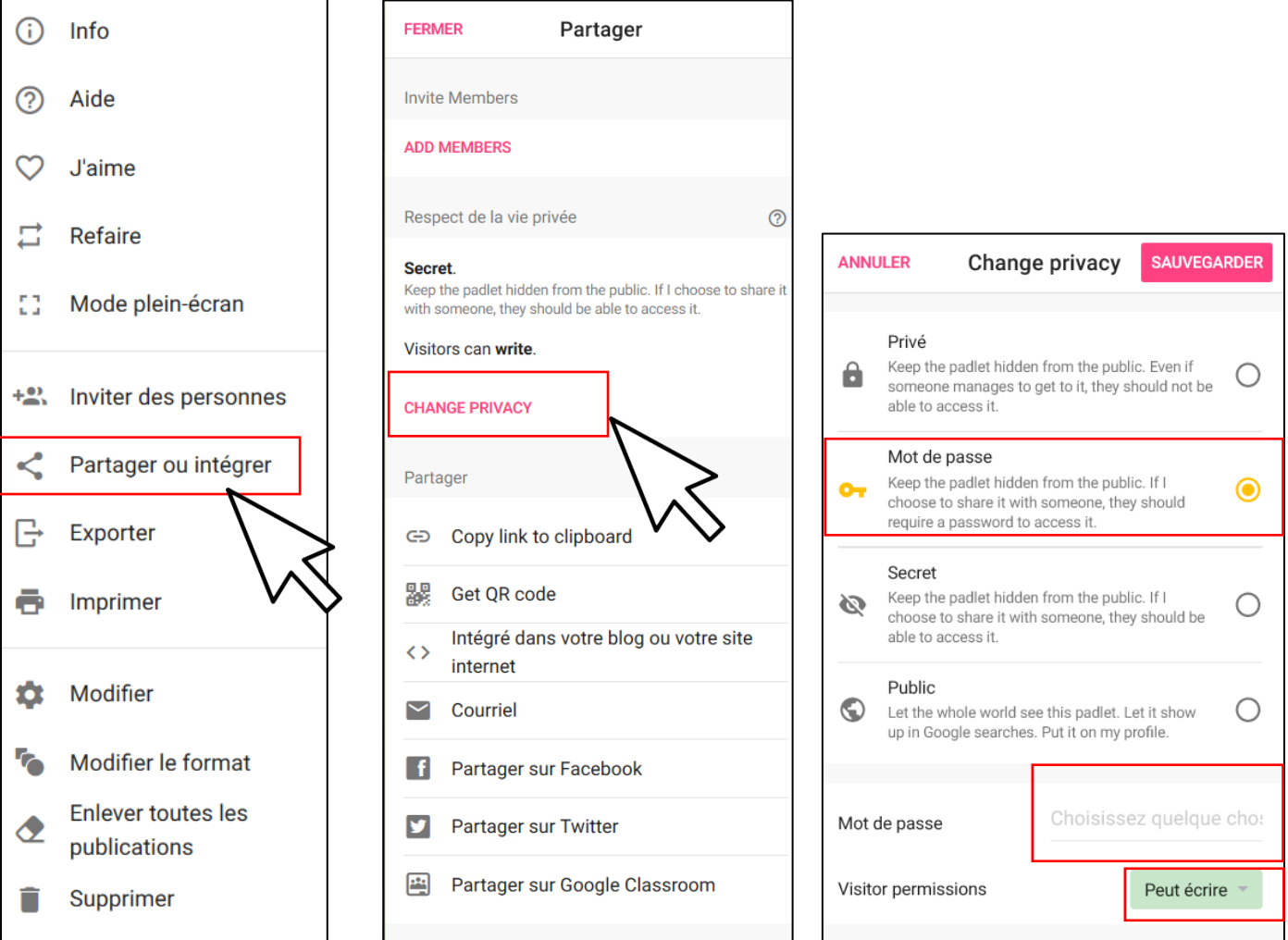

### **5 – Lancez vos premiers défis**

Chaque colonne du Padlet possède un **titre.** 

**Le contenu** peut ensuite être renseigné par les élèves en cliquant sur le signe « + ». Ils peuvent ensuite ajouter du texte ou des photos.

Pour ajouter un nouveau défi cliquez sur **« ajouter une colonne »** et entrez le nom du nouveau défi.

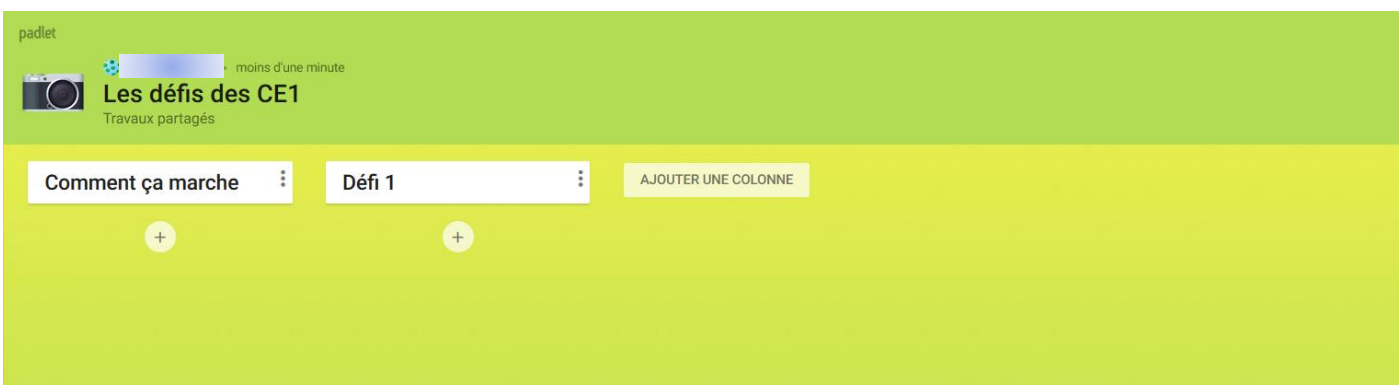

#### **6- Partagez votre padlet**

Pour cela il vous suffit de copier l'adresse de votre Padlet et de l'envoyer par mail aux parents avec le mot de passe.

## **7- Mon organisation**

Chaque jour je publie un nouveau défi à relever pour les élèves. Ils participent selon leur envie et sans aucune obligation.

En haut de chaque colonne défi je mets **un descriptif** du défi ou une consigne (en violet).

J'ai également intégré **une colonne remerciements** que je renseigne plusieurs fois par semaine pour remercier les élèves de leur participation.

Enfin je propose **une colonne « productions libres »** s'ils souhaitent partager une activité ou une découverte avec la classe.

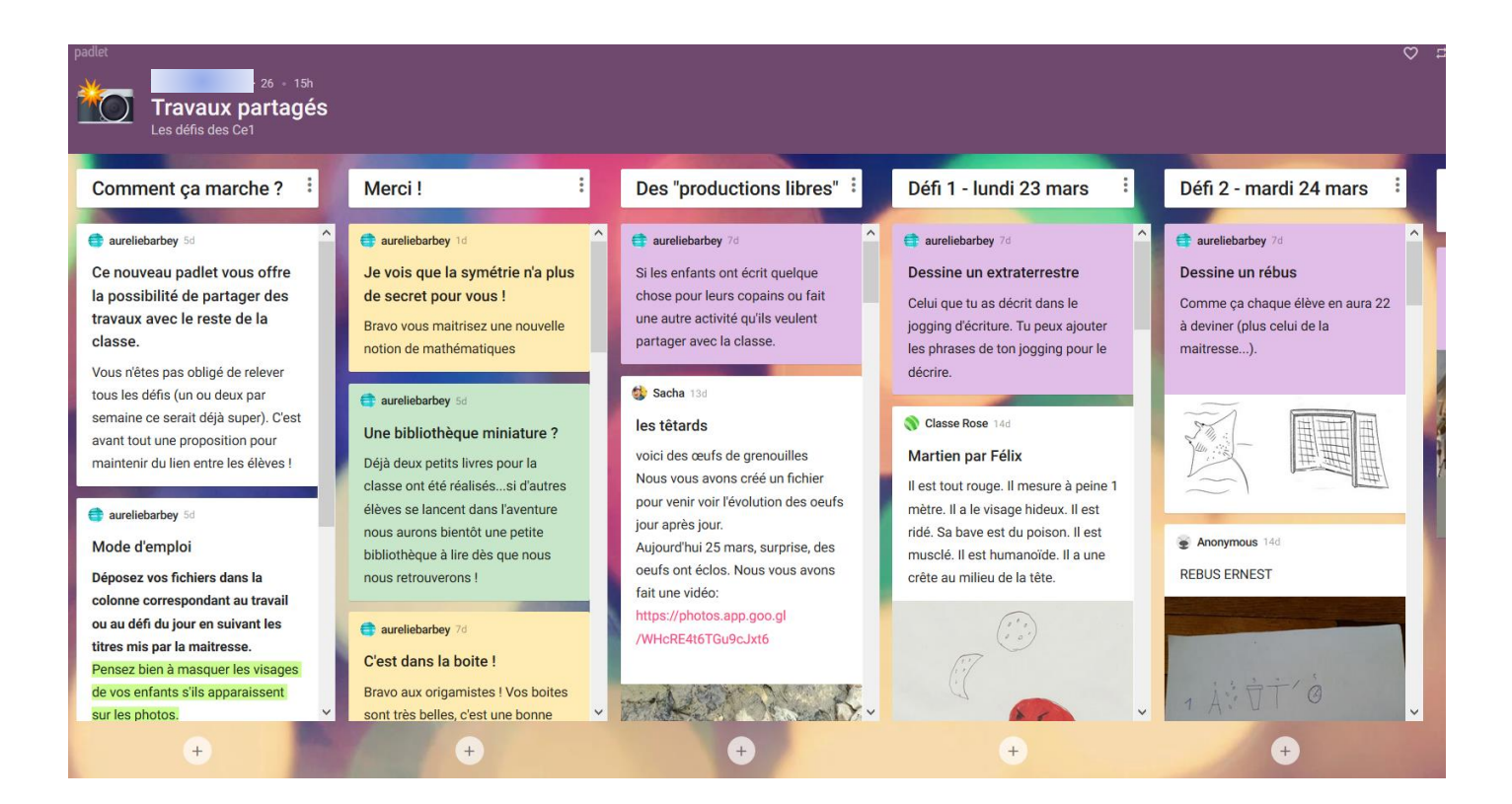

#### Mode d'emploi

Déposez vos fichiers dans la colonne correspondant au travail ou au défi du jour en suivant les titres mis par la maitresse. Pensez bien à masquer les visages de vos enfants s'ils apparaissent sur les photos.

#### Pour cela

- > cliquez sur le signe (+) dans la colonne concernée - > vous pouvez ensuite mettre un titre et un descriptif - > en utilisant les icônes dans le bas de la publication vous pouvez joindre un document numérique (avec la petite flèche vers le haut marquée upload)

Afin d'expliquer succinctement le fonctionnement aux utilisateurs j'ai intégré une colonne **« comment ça marche »**.

Ci-contre un exemple de mode d'emploi pour la colonne « comment ça marche ».

Il est important que les visages des enfants n'apparaissent pas pour éviter toute atteinte à la vie privée et au droit à l'image.